**TRP Communications, Inc.**

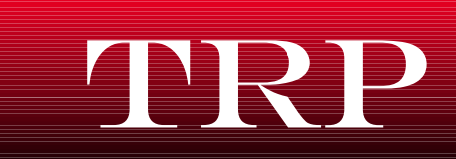

TRP Communications, Inc. 5309 Millcreek Boulevard Brunswick, Ohio 44212 Phone: 330-273-5666 Fax: 330-273-5666 Email: Support@TRPComm.com Website: http://www.TRPComm.com

## **Technical Information**

**Date: June 3, 2011 Document No: TN-PS060311**

## **Title: Program a DSS or NDSS button**

Details:

If you would like to add or change a DSS (Direct Station Selection) button or an NDSS (Network Direct Station Selection) button on your phone…

- 1. Leave phone in cradle and press the "PROG" button. You will find "PROG" on the display of your telephone. The "PROG" button is the button located directly under the word "PROG"
- 2. The display will change to say "Program No"
- 3. Press the flexible button you wish to change/add
	- a. The flexible buttons are any of the buttons found on the right side of the telephone. There are at least two rows of twelve buttons.
- 4. The display will change to show the current programing of the button you pushed
- 5. Press the "CLEAR" button several times to remove any existing programing
- 6. If you wish to program a button for an extension that is part of your phone system (otherwise skip to step  $#7$ )...
	- a. Press the down arrow located in the bottom right corner of the phone until the display shows Ext-
	- b. Enter the extension number you want to assign to that button.
	- c. Press the "ENTER" button to save your changes
	- d. Press the "EXIT" button to return to the main display
- 7. If you wish to program a button for an extension that is part of another phone system…
	- a. Press the down arrow located in the bottom right corner of the phone until the display shows NDSS-
	- b. Enter the extension number you want to assign to that button.
	- c. Press the "ENTER" button to save your changes
	- d. Press the "EXIT" button to return to the main display
- 8. If there are any issues or questions please contact TRP Communications, Inc. for support.